#### INSTALLATION GUIDE

# **RFPIO-Salesforce Integration**

This guide will give you the foundation to integrate and use your RFPIO instance with your Salesforce org

# **R**FPIO

### Installing the RFPIO App in Salesforce

To install the RFPIO App from the Salesforce AppExchange:

 Search "RFPIO" in the Salesforce AppExchange and select the RFPIO App. Click Get It Now.

| RFPIO  |                      |                |   |      |                                                    |                           | By RFPIC                                                                   |
|--------|----------------------|----------------|---|------|----------------------------------------------------|---------------------------|----------------------------------------------------------------------------|
| R Sale | sforce-RFPIO Integra | tion Demo      |   |      | Free O                                             |                           | Get It Now                                                                 |
|        |                      |                |   |      |                                                    |                           | • Watch Dem                                                                |
|        | RF                   | PIO            |   |      | RATING<br>***** (2)<br>LATEST RELEASE<br>3/11/2021 | CATEGO<br>Project         | DRIES<br>t Management                                                      |
|        | Salesford            | ce Integration | 1 |      | Simplify responses to                              | gration. Launch new proje | on-track<br>stionnaires and more with the<br>ects, track status, and measu |
| 03:57  |                      |                |   | imeo |                                                    |                           |                                                                            |

2. If you haven't done so already, log in to **Salesforce** using your credentials. Click **Install** in **Production**.

**Note**: The integration will not connect with your RFPIO account if installed in a Sandbox.

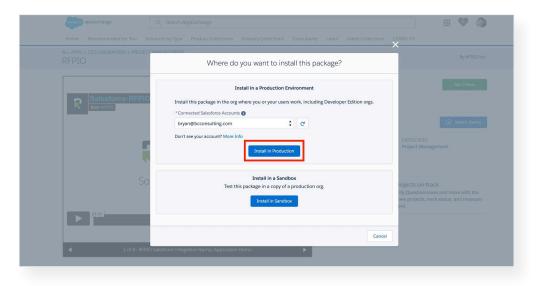

Continued on next page.

3. Check the terms and conditions box, then click **Confirm and Install.** 

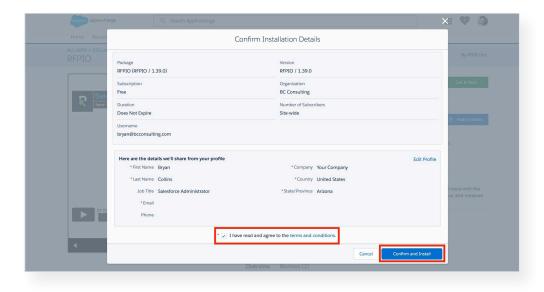

4. Select Install for All Users, then click Install to install the package.

| R                        | Install I<br>By RFPIO Inc |                       |   |                                  |       |
|--------------------------|---------------------------|-----------------------|---|----------------------------------|-------|
| Install for Adm          | R<br>ins Only             | Install for All Users | 0 | Install for Specific<br>Profiles | ancel |
| <b>App Name</b><br>RFPIO | Publisher<br>RFPIO Inc.   | Version Name<br>RFPIO |   | Version Number                   |       |

5. A confirmation message will appear. Click Done.

| By RFPIO Inc.                |  |
|------------------------------|--|
| Installation Complete!  Done |  |

# Managing the RFPIO Package in Salesforce

Once the app has been installed in Salesforce, it can be managed under **Setup > Apps > Packaging > Installed Packages**. Click on the RFPIO package name to manage it.

| Setup       Home       Object Manager         Apple       Apple         Apple       Stup         Apple       Installed Packages         Antified Packages       Installed Packages         Aft find what you're looking for?       Or Applexhange you can brows, teid drive, download, and intail pre-bill apps and coston objects are inally marked seferore com environment. Learn More about Installing Packages.         Applexhange you can brows, teid drive, download, and intail pre-bill apps and coston objects are inally marked seferore com environment. Learn More about Installing Packages.         Ard stalling Packages       Or Applexhange you can brows, teid drive, download, and intail pre-bill apps and coston objects are inally marked seferore com environment. Learn More about Installing Packages.         Applexhange you can brows, teid drive, download, and intail pre-bill apps and coston objects are inally marked seferore com environment. Learn More about Installing Packages.         Applexhange you can brows, teid drive, download, and intail pre-bill apps and coston objects are inally marked applex.         Depending on the links next to an installed package, you can lake different actors from this page.         To tenove a package, cick Uninstall. To manage your package Itemese.         Installed Packages         Action       Packages Item Publisher Version Number Namespace Prefit Status Allowed Licenses Expiration Data Install Data Links Apps Tabs Object AppExchange Removers Status Allowed Licenses Lised Licenses Expiration Data Install Data Links Apps Tabs Object AppExcha                                                                                                    |                               |                                                 | Q :                                                                                                | Search Setup                                               |                               |                  |                  |                  |               |                    |                                      | 9              |      | •    | -      | ?     | ¢ .            | C       |
|----------------------------------------------------------------------------------------------------|-------------------------------|-------------------------------------------------|----------------------------------------------------------------------------------------------------|------------------------------------------------------------|-------------------------------|------------------|------------------|------------------|---------------|--------------------|--------------------------------------|----------------|------|------|--------|-------|----------------|---------|
| Apps Apps Apps Thatiled Packages Installed Packages Installed Packages         | Setup Home Object             | Manager 🗸                                       |                                                                                                    |                                                            |                               |                  |                  |                  |               |                    | 1.3333 - 1100 - F                    |                |      |      |        |       |                |         |
| Apps a character of charages and a character of charages and components right into your salesfore.com environment. Learn More about Installing Packages.<br>Packaging Installed Packages Character of charages and components right into your salesfore.com environment. Learn More about Installing Packages.<br>Apps and components are installed in packages. Any custom apps, tabs, and custom objects are initially marked as "In Development" and are not deployed to your users. This allows you to as<br>and customicate before deployed, "Our cardeout the components individually using the other fusions to an installed packages. Any custom apps, tabs, and custom objects are initially marked as "In Development" and are not deployed to your users. This allows you to as<br>and customicate before deployed, "Our cardeout the components individually using the other fusions in the interve or as a group by diduing Deploy.<br>Depending on the links neet to an installed package, you can take different actions from this page.<br>To renove a package, click Uninstall. To manage your package learnese.<br>To renove a package learnes, click Manage Learnese.<br>To renove a package Neme Packages Neme Reliance in the Namespace Prefix Status Allowed Licenses Used Licenses Expiration Date install Data Limits Apps Tabo Objects AppExchange Reliance in the Install Data Limits Apps Tabo Objects AppExchange Reliance in the Install Data Limits Apps Tabo Objects AppExchange Reliance in the Install Data Limits Apps Tabo Objects AppExchange Reliance in the Install Data Limits Apps Tabo Objects AppExchange Reliance in the Install Data Limits Apps Tabo Objects AppExchange Reliance in the Install Data Limits Apps Tabo Objects AppExchange Reliance in the Install Data Limits Apps Tabo Objects AppExchange Reliance in the Install Data Limits Apps Tabo Objects AppExchange Reliance in the Install Data Limits Apps Tabo Objects AppExchange Reliance in the Install Data Limits Apps Tabo Objects AppExchange Reliance in the Install Data Limits Apps Tabo Objects AppExchange Reli | Packages                      |                                                 |                                                                                                    |                                                            | 2882711.2                     |                  | 11.9001          | JIII!!(7 - 235\  | SON 7777      | SC MILLEN          |                                      | 255            | 8971 |      | 11253  |       | - 17:000       | Juliett |
| Installed Packages       Heptotiansport         On AppExchange you can browse, lest dive, download, and install pre-built apps and components infolding in the dive faultines in stellor as a not deeployed to your users. This allows you to browse, lest dive, download, and install pre-built apps and components infolding in the dive faultines in stellor as not deeployed to your users. This allows you to brow sput the links matched as 'n Development' and are not deeployed to your users. This allows you to brow sput the links met to an installed package, you can take different actions from this page.       Image: Components and installed package, you can take different actions from this page.         To remove a package, click Uninstall. To manage your package leenees. click Manage Leenees.       Image: Components and stellow the links met to an installed package, you can take different actions from this page.       Image: Components and stellow the links met to an installed package, you can take different actions from this page.         To remove a package. click Uninstall. To manage your package leenees. click Manage Leenees.       Image: Components and stellow the links matched as 'n Development' and a on take to be the package.       Image: Components and stellow the links and over the package.         Uninstalled Packages       EEED       RPPIO       1.39       r/pio       Active Uninstall Comese' Used Leenees' Experision Date Install Component's and stellow to 'Linkshow' Managespee Perfix Manake due Uninstall Comese' Component's and stellow to 'Linkshow' Comese' Component's and stellow to 'Linkshow' Comese' Component's and stellow to 'Linkshow' Comese' Component's and stellow to 'Linkshow' Comese' Component's and stellow to 'Linkshow' Comese' Component's and stellow tor'Linkshow' C                                                                                                    |                               |                                                 | nstalled Packa                                                                                     | ages                                                       | r r ze                        |                  |                  |                  | - Leon        |                    |                                      | $\Delta t = t$ |      |      |        |       | 1              | d -     |
| Installed Packages       Installed Packages         Pht find what you're looking for?       On AgeExchange you can brows, lest drive, download, and install pre-built apps and components right into your sales/orce.com environment. Learn More about Installing Packages.<br>Apps and components are installed packages, you can take different actions from this page.<br>To renove a package, cick Uninstall To manage your package loenses, cick Manage Lieenses.       Visit AppExchange You can be being exployed to your users. This allows you to be for exploying to your users. This allows you to be formed approximation of the links ends of the links ends of t                                                                                       | <ul> <li>Packaging</li> </ul> | Les telle                                       | d Devlerence                                                                                       |                                                            |                               |                  |                  |                  |               |                    |                                      |                |      |      |        |       | in fact this ? |         |
| nt find what you're looking for?<br>Laing Global Search.<br>Depending on the links next to an installed in packages. Any custom oppes, tabs, and custom objects are initially marked as 'in Development' and are not deployed to your users. This allows you to at<br>and doubring to the links next to an installed package, you can teke different actions from tha page.<br>To remove a package, click Uninstall. To manage your package leoniese, click Manage Leoniese.<br>Testieled Packages<br>Action Package Name Publisher Version Number Namespace Prefix Status Allowed Licenses Used Licenses Used Licenses Install Data Uninstall. App School 2007 (2017)<br>1 1 4 Passed<br>Uninstall BEPEQ. ORFP10 1.30 rpio Active Uninitiel 0 Beperior 2007/2007 rt 1 0 NorApplicable<br>Description<br>Becription<br>Becription<br>Schema and setup for Lightning Connect Guickstart<br>Uninstalled Packages                                                                                                    | Installed Packages            | Installe                                        | ed Packages                                                                                        |                                                            |                               |                  |                  |                  |               |                    |                                      |                |      |      |        | He    | np for this P  | ada 🖉   |
| Uninstal <u>BEPIO</u> RFPIO      1.39     rtpio     Active Unlimited     0     Description<br>Expire     2023/23/2.17     1     1     4     Passed       Uninstal     Lighthing Connect<br>Quickstant     salesforce.com     1.1     N/A     N/A     N/A     10/21/2020.     ✓     1     0     NotApplicable       Description<br>Schema and setup for Lighthing Connect Quickstart                                                                                                    |                               |                                                 |                                                                                                    |                                                            |                               |                  | -                |                  |               |                    |                                      |                |      |      | Vis    | it Ap | Exchan         | ge »    |
| Uninstall     DECLO     NVPL     1.38     mpio     Access Diministion     0     Expire     PM     1     1     4     Passes       Uninstall     Colliditations     salesforce.com     1.1     N/A     N/A     N/A     N/A     102/102/02     1     1     0     Not Applicable       Description     Schema and setup for Lightning Connect Quickstart         1     1     0     Not Applicable       Uninstalled Packages                                                                                            <                                                                                                    |                               |                                                 | -                                                                                                  | to manage your pe                                          |                               |                  | ses.             |                  |               |                    |                                      |                |      |      |        |       |                | _       |
| Uminitali <u>Qicketang</u> saesoroko.com i i kwa kwa kwa sobo ko Appicade<br>Description<br>Schema and setup for Lightning Connect Quickstart<br>Uninstalled Packages                                                                                                    |                               | Installed F                                     | Packages                                                                                           |                                                            | -                             |                  |                  | Allowed Licenses | Used Licenses | Expiration Date    | Install Date                         | Limits         | Apps | Tabs | Object | s Ap  | pExchange      | Ready   |
| Schema and setup for Lightning Connect Quickstart Uninstalled Packages                                                                                                    |                               | Installed F                                     | Packages<br>Package Name                                                                           | Publisher                                                  | Version Number                | Namespace Prefix | Status           |                  |               | Does not           | 3/23/2021, 2:17                      |                |      |      |        |       |                | Ready   |
|                                                                                                    |                               | Installed F<br>Action<br>Uninstall              | Package Name Package Name RFPIO Lightning Connect Quickstart                                       | Publisher                                                  | Version Number                | Namespace Prefix | Status<br>Active | Unlimited        | 0             | Does not<br>Expire | 3/23/2021, 2:17<br>PM<br>10/21/2020, |                | 1    | 1    |        | 4 Pa  | ssed           |         |
| No uninstalled package data archives                                                                                                    |                               | Installed F<br>Action<br>Uninstall              | Packages Package Name RFPIQ Lightning_Connect Quickstart Description                               | Publisher<br>RFPIO<br>salesforce.com                       | Version Number<br>1.39<br>1.1 | Namespace Prefix | Status<br>Active | Unlimited        | 0             | Does not<br>Expire | 3/23/2021, 2:17<br>PM<br>10/21/2020, |                | 1    | 1    |        | 4 Pa  | ssed           |         |
|                                                                                                    |                               | Installed F<br>Action<br>Uninstall<br>Uninstall | Packages Package Name REPIO Lightning Connect Quickstart Description Schema and setup for          | Publisher<br>RFPIO<br>salesforce.com                       | Version Number<br>1.39<br>1.1 | Namespace Prefix | Status<br>Active | Unlimited        | 0             | Does not<br>Expire | 3/23/2021, 2:17<br>PM<br>10/21/2020, |                | 1    | 1    |        | 4 Pa  | ssed           |         |
|                                                                                                    |                               | Installed F<br>Action<br>Uninstall<br>Uninstall | Packages Package Name REPIO Lighting Connect Quickstaft Description Schema and setup fo d Packages | Publisher<br>RFPIO<br>salesforce.com<br>r Lightning Conner | Version Number<br>1.39<br>1.1 | Namespace Prefix | Status<br>Active | Unlimited        | 0             | Does not<br>Expire | 3/23/2021, 2:17<br>PM<br>10/21/2020, |                | 1    | 1    |        | 4 Pa  | ssed           |         |
|                                                                                                    |                               | Installed F<br>Action<br>Uninstall<br>Uninstall | Packages Package Name REPIO Lighting Connect Quickstaft Description Schema and setup fo d Packages | Publisher<br>RFPIO<br>salesforce.com<br>r Lightning Conner | Version Number<br>1.39<br>1.1 | Namespace Prefix | Status<br>Active | Unlimited        | 0             | Does not<br>Expire | 3/23/2021, 2:17<br>PM<br>10/21/2020, |                | 1    | 1    |        | 4 Pa  | ssed           |         |

Here you can uninstall the package, and view its components and dependencies, as well as view additional details about the package.

|                                    | Q Se                           | arch Setup                        |                                                        | *•                                      | @? \$ A 👼                 |
|------------------------------------|--------------------------------|-----------------------------------|--------------------------------------------------------|-----------------------------------------|---------------------------|
| Setup Home Object                  | Manager 🗸                      | NI 1002 110 100                   |                                                        |                                         |                           |
| Q Packages                         |                                |                                   | STOVANNONNO – ZACETO ZZESADI A                         | SMS /////////////////////////////////// | ZZ NA GALANA MUNICIPALITA |
| Apps<br>~ Packaging                |                                | ges                               |                                                        |                                         |                           |
| Installed Packages                 | RFPIO (Managed)                |                                   |                                                        |                                         | Help for this Page 🥹      |
|                                    | Installed Package Detail       |                                   | View Components Manage Licenses Become Primary Contact |                                         |                           |
| dn't find what you're looking for? | Package Name                   | RFPIO                             | Version Number                                         | 1.39                                    |                           |
| r using Global Search.             | Language                       | English                           | First Installed Version Number                         | 1.39                                    |                           |
|                                    | Version Name                   | RFPIO                             | Package Type                                           | Managed                                 |                           |
|                                    | Namespace Prefix               | rfpio                             | Allowed Licenses                                       | Unlimited                               |                           |
|                                    | Publisher                      | RFPIO                             | Used Licenses                                          | 0                                       |                           |
|                                    | Status                         | Active                            | Modified By                                            | Bryan Collins, 3/23/2021, 2:17 PM       |                           |
|                                    | Expiration Date<br>Description | Does not Expire                   |                                                        |                                         |                           |
|                                    | Installed By                   | Bryan Collins, 3/23/2021, 2:17 PM |                                                        |                                         |                           |
|                                    | Count Towards Limits           |                                   | Tabs                                                   | 1                                       |                           |
|                                    | Арря                           | 1                                 | Objects                                                |                                         |                           |

# **Adding RFPIO to Page Layouts in Salesforce**

Once installed, RFPIO can be added to Opportunities, Leads, and Accounts page layouts. For example, to add RFPIO to the Opportunity page layout:

|                                             | Q Search Setup                                                 |                                                                                                    | *• 🖬 🚓 ? 🌣 뵺 🐻                                                                                 |
|---------------------------------------------|----------------------------------------------------------------|----------------------------------------------------------------------------------------------------|------------------------------------------------------------------------------------------------|
| Setup Home Object                           | tt Manager 🗸                                                   | HEARS ( ANNO 1997 - MARCHER FILE AND D                                                                                                    | ( NSMM JUNET - JPASSITE ZITZ SATELY NSMM JUNET                                                 |
| Q Quick Find                                | SETUP<br>Home                                                  |                                                                                                    | Create 🔻                                                                                       |
| Setup Home                                  | Home                                                           |                                                                                                    |                                                                                                |
| Service Setup Assistant                     |                                                                |                                                                                                    |                                                                                                |
| Multi-Factor Authentication Assistant       |                                                                |                                                                                                    |                                                                                                |
| Release Updates                             |                                                                |                                                                                                    |                                                                                                |
| ightning Experience Transition<br>Assistant |                                                                |                                                                                                    |                                                                                                |
| New Salesforce Mobile App QuickStart        |                                                                |                                                                                                    |                                                                                                |
| .ightning Usage                             | Get Started with Einstein Bots                                 | Mobile Publisher                                                                                                    | Real-time Collaborative Docs                                                                   |
| Optimizer                                   | Launch an AI-powered bot to automate your digital<br>channels. | Use the Mobile Publisher to create your own branded mobile app.                                                                                                    | Transform productivity with collaborative docs,<br>spreadsheets, and slides inside Salesforce. |
| ADMINISTRATION                              | Get Started                                                    | Learn More                                                                                                    | Get Started                                                                                    |
| > Users                                     |                                                                | interest provide the second second se |                                                                                                |
| > Data                                      |                                                                |                                                                                                    |                                                                                                |
| > Email                                     |                                                                |                                                                                                    |                                                                                                |
| PLATFORM TOOLS                              | Most Recently Used                                             |                                                                                                    |                                                                                                |
| > Apps                                      |                                                                |                                                                                                    |                                                                                                |
| > Feature Settings                          | NAME                                                           | TYPE                                                                                                    | OBJECT                                                                                         |
| > Einstein                                  |                                                                |                                                                                                    |                                                                                                |
| <ul> <li>Objects and Fields</li> </ul>      |                                                                |                                                                                                    |                                                                                                |
| > Events                                    |                                                                |                                                                                                    |                                                                                                |

#### 1. Go to the **Object Manager** under **Setup.**

2. Search for and select the **Opportunity** object from the list.

|                   |                                  |                  | Q Search Setup         |                 |                           | 😥 🗄 🗠 ? 🌣 🖡 💆                          |
|-------------------|----------------------------------|------------------|------------------------|-----------------|---------------------------|----------------------------------------|
| Setup             | Home                             | Object Manager 🗸 |                        |                 | DINST (1777-1116-17-MMOMM | - MASH ( 7777-5303 (7 MMC)11197        |
|                   | <b>ct Mana</b><br>s, Sorted by L | -                |                        |                 | Q Quick Find              | Schema Builder Create 💌                |
| lacro             |                                  | 18. 9/201-       | Macro                  | Standard Object | 12                        | ////////////////////////////////////// |
| essaging Sessior  |                                  |                  | MessagingSession       | Standard Object |                           |                                        |
| essaging User     |                                  |                  | MessagingEndUser       | Standard Object |                           |                                        |
| perating Hours    |                                  |                  | OperatingHours         | Standard Object |                           |                                        |
| pportunity        |                                  |                  | Opportunity            | Standard Object |                           |                                        |
| oportunity Conta  | ict Role                         |                  | OpportunityContactRole | Standard Object |                           |                                        |
| oportunity Produ  | ict                              |                  | OpportunityLineItem    | Standard Object |                           |                                        |
| rder              |                                  |                  | Order                  | Standard Object |                           |                                        |
| rder Product      |                                  |                  | OrderItem              | Standard Object |                           |                                        |
| irtner Fund Alloc | ation                            |                  | PartnerFundAllocation  | Standard Object |                           |                                        |
| rtner Fund Clair  | n                                |                  | PartnerFundClaim       | Standard Object |                           |                                        |
| artner Fund Requ  | est                              |                  | PartnerFundRequest     | Standard Object |                           |                                        |
| rtner Marketing   | Budget                           |                  | PartnerMarketingBudget | Standard Object |                           |                                        |
| arty Consent      |                                  |                  | PartyConsent           | Standard Object |                           |                                        |
| iyment            |                                  |                  | Payment                | Standard Object |                           |                                        |

3. Go to Page Layouts and click the Opportunity Layout.

|                                                      | Q Search Se                                         | rtup                                    | ★ 🖬 🖨 ?                            | å 🛉 (C        |
|------------------------------------------------------|-----------------------------------------------------|-----------------------------------------|------------------------------------|---------------|
| Setup Home Obj                                       | ect Manager 🗸                                       | UC DASSI ( <i>MESA</i> R) (ANNO MUC DAS | HOMMANDI ANNO MICHARANDI           |               |
| Opportunity                                          |                                                     |                                         |                                    |               |
| Details                                              | Page Layouts<br>5 Items, Sorted by Page Layout Name |                                         | Q Quick Find New Page Layou        | it Assignment |
| ields & Relationships                                | PAGE LAYOUT NAME                                    | CREATED BY                              | MODIFIED BY                        |               |
| Page Layouts                                         | Opportunity (Marketing) Layout                      | Bryan Collins, 10/19/2020, 4:57 AM      | Bryan Collins, 10/19/2020, 4:57 AM |               |
| ightning Record Pages<br>auttons, Links, and Actions | Opportunity (Sales) Layout                          | Bryan Collins, 10/19/2020, 4:57 AM      | Bryan Collins, 10/19/2020, 4:57 AM |               |
| compact Layouts                                      | Opportunity (Support) Layout                        | Bryan Collins, 10/19/2020, 4:57 AM      | Bryan Collins, 10/19/2020, 4:57 AM |               |
| ield Sets                                            | Opportunity Layout                                  | Bryan Collins, 10/19/2020, 4:57 AM      | Bryan Collins, 10/19/2020, 4:57 AM | ,             |
| Object Limits<br>Record Types                        | Opportunity Layout                                  | Bryan Collins, 3/23/2021, 2:17 PM       | Bryan Collins, 3/23/2021, 2:17 PM  |               |
| Related Lookup Filters                               |                                                     |                                         |                                    |               |
| earch Layouts                                        |                                                     |                                         |                                    |               |
| earch Layouts for Salesforce<br>lassic               |                                                     |                                         |                                    |               |
| riggers                                              |                                                     |                                         |                                    |               |
| alidation Rules                                      |                                                     |                                         |                                    |               |

4. A new section must be added to allow RFPIO to be shown in Opportunities. In the Opportunity Layout options, select **Fields**, then drag a **Section** anywhere on the Opportunity Layout.

| P                             |                                                            | Q Search Setup                                                                                                    | )                      |                                 |                                              |                                                                                                    | *                        | • • •                  | • ?                                     | ŵ.      | Ļ. |
|-------------------------------|------------------------------------------------------------|----------------------------------------------------------------------------------------------------|------------------------|---------------------------------|----------------------------------------------|----------------------------------------------------------------------------------------------------|--------------------------|------------------------|-----------------------------------------|---------|----|
| Setup Home Ob                 | ject Manager 🗸 🗸                                           |                                                                                                    |                        |                                 |                                              |                                                                                                    |                          |                        |                                         |         |    |
|                               | IC JASSIN ZHESAN                                           |                                                                                                    |                        |                                 | MMC DINEDIC                                  | ////style1/ N                                                                                                   | ANNOTHER STAN            | -11 ( 7/11):           | 21117                                   | 1 11/1  |    |
| SETUP > OBJECT MANAGER        | 1                                                          |                                                                                                    |                        |                                 |                                              |                                                                                                    |                          |                        |                                         |         |    |
| Opportunity                   |                                                            |                                                                                                    |                        |                                 |                                              |                                                                                                    |                          |                        |                                         |         |    |
| $\mathcal{D}$                 |                                                            |                                                                                                    |                        |                                 | <u>~~~~~~~~~~~~~~~~~~~~~~~~~~~~~~~~~~~~~</u> | en a contra contra contra contra contra contra contra contra contra contra contra contra contra contra contra c | ~~~\! (                  |                        | ~~~~~~~~~~~~~~~~~~~~~~~~~~~~~~~~~~~~~~~ |         | 20 |
| Details                       | Save V Quick Save Previe                                   |                                                                                                    |                        | ayout Properties                |                                              |                                                                                                    |                          |                        |                                         |         |    |
| Jetans                        | Fields                                                     | Quick Find Field                                                                                                    | d Name                 |                                 |                                              |                                                                                                    |                          |                        |                                         |         |    |
| Fields & Relationships        | Buttons                                                    | Image: with the section                                                                                                    | Close Date             | Delivery/Installa               | Last Modified By                             | Opportunity Name                                                                                                | Price Book               | Quantity               |                                         |         |    |
| De ses l'accestes             | Custom Links<br>Quick Actions                              | * Blank Space                                                                                                    | Contract<br>Created By | Description<br>Expected Revenue | Lead Source<br>Main Competitor(s)            | Opportunity Owner Order Number                                                                                  | Primary Campaign Private | Stage<br>Tracking Numl |                                         |         |    |
| Page Layouts                  | Mobile & Lightning Actions                                 | Amount                                                                                                    | Current Generator(s)   | Forecast Category               | Next Step                                    | Partner Account                                                                                                 | Probability (%)          | Туре                   | Jer                                     | 1       |    |
| ightning Record Pages         | Expanded Lookups                                           |                                                                                                    | 1                      |                                 |                                              |                                                                                                    |                          |                        |                                         |         |    |
|                               | Related Lists                                              |                                                                                                    |                        |                                 |                                              |                                                                                                    |                          |                        | _                                       | _       | _  |
| Buttons, Links, and Actions   | Oursel with Date II                                        |                                                                                                    | - Standard E           | uttone                          |                                              |                                                                                                    |                          |                        | Custom                                  | Puttons |    |
| Compact Layouts               | Opportunity Detail                                         |                                                                                                    |                        |                                 | Owner Change Record T                        | ype Sharing Printable                                                                                           | View Start Conversatio   | n Get Alerts           | Custom                                  | Buttons |    |
| , ,                           |                                                            |                                                                                                    |                        |                                 |                                              |                                                                                                    |                          |                        |                                         |         |    |
| Field Sets                    | Opportunity Information                                    | (Header visible on edit o                                                                                                    | nly)                   |                                 |                                              |                                                                                                    |                          |                        |                                         |         |    |
| Object Limits                 | Opportunity Owner                                          | Sample Text                                                                                                    |                        |                                 |                                              | Amount \$123.45                                                                                                 |                          |                        |                                         |         |    |
| Object Limits                 | Private                                                    | 1                                                                                                    |                        |                                 | Expected                                     |                                                                                                    |                          |                        |                                         |         |    |
| Record Types                  | <ul> <li>Opportunity Name</li> <li>Account Name</li> </ul> | Sample Text<br>Sample Text                                                                                                    |                        |                                 |                                              | Next Step Sample Tex                                                                                            |                          |                        |                                         |         |    |
|                               | <ul> <li>Account Name</li> <li>Type</li> </ul>             | Sample Text                                                                                                    |                        |                                 |                                              | <ul> <li>Stage Sample Tex</li> </ul>                                                                            |                          |                        |                                         |         |    |
| Related Lookup Filters        | Lead Source                                                | Sample Text                                                                                                    | <b>1</b>               |                                 |                                              | ability (%) 684%                                                                                                |                          |                        |                                         |         |    |
| earch Layouts                 |                                                            |                                                                                                    |                        |                                 | Primary Campaig                              | an Source Sample Tex                                                                                            | t                        |                        |                                         |         |    |
|                               | Other Information (Heade                                   | r visible on edit only)                                                                                                    |                        |                                 |                                              |                                                                                                    |                          |                        |                                         |         |    |
| Search Layouts for Salesforce |                                                            |                                                                                                    |                        |                                 |                                              |                                                                                                    |                          |                        |                                         |         |    |
|                               | Additional Information /H                                  | leader visible on edit on                                                                                                    | v)                     |                                 |                                              |                                                                                                    |                          |                        |                                         |         |    |
| lassic                        |                                                            | the second second | .,                     |                                 |                                              |                                                                                                    |                          |                        |                                         |         |    |
|                               |                                                            |                                                                                                    |                        |                                 |                                              |                                                                                                    |                          |                        |                                         |         |    |
| Classic<br>Triggers           | System Information (Head                                   | der vielble en edit entrå                                                                                                    |                        |                                 |                                              |                                                                                                    |                          |                        |                                         |         |    |

5. Once added, you will be prompted to set up the section properties. We recommend naming the section something like **RFPIO Projects** and setting the layout to 1-Column. Click **OK**.

| •                                      |                                             | Q Search Setup              |                    |                     |                          |                        | *                          | • • • ?                 | ġ 🛉      |
|----------------------------------------|---------------------------------------------|-----------------------------|--------------------|---------------------|--------------------------|------------------------|----------------------------|-------------------------|----------|
| Setup Home Obje                        | ct Manager 🗸 🗸                              |                             |                    |                     |                          |                        |                            |                         |          |
|                                        | C DIRENCE CHIES AND                         |                             | INSTIC 14          |                     | MAC JANEFIC              | THE SWELL Y            | AMUCANNIC - ANU            | SHO <i>THE</i> SM       |          |
| SETUP > OBJECT MANAGER<br>Opportunity  |                                             |                             |                    |                     |                          |                        |                            |                         |          |
| Opportunity                            |                                             |                             |                    |                     |                          |                        |                            |                         |          |
|                                        | Save V Quick Save Previe                    | w As T Cancel               | Undo O. Redo       | T Layout Properties |                          |                        |                            |                         | - United |
| etails                                 |                                             | Quick Find Field            |                    | x                   |                          |                        |                            |                         |          |
| ields & Relationships                  | Fields<br>Buttons                           | + Section                   | Close Date         | Delivery/Installa   | Last Modified By         | Opportunity Name       | Price Book                 | Quantity                |          |
|                                        | Custom Links                                | * Blank Space               | Contract           | Description         | Lead Source              | Opportunity Owner      | Primary Campaign           | Stage                   |          |
| age Layouts                            | Quick Actions<br>Mobile & Lightning Actions | Account Name<br>Amount      | Created By         | Expected Revenue    | Main Competitor(s)       | Order Number           | Private<br>> 'pability (%) | Tracking Number<br>Type |          |
| ightning Record Pages                  | Expanded Lookups<br>Related Lists           |                             | Section F          | roperties           |                          | _                      | ×                          |                         |          |
| Buttons, Links, and Actions            | Change Record Type                          | Clone Sub                   | mit for Section Na |                     | FPIO Projects            |                        |                            |                         |          |
| Compact Layouts                        | Opportunity Detail                          |                             | Display Sec        |                     | Detail Page<br>Edit Page |                        |                            |                         |          |
| Field Sets                             | opportanity betain                          |                             |                    | Layout              | Edit Page                |                        | Start Conversatio          |                         |          |
| Object Limits                          |                                             |                             | (v)                |                     |                          |                        |                            |                         |          |
|                                        | Opportunity Owner                           |                             |                    |                     |                          |                        |                            |                         |          |
| Record Types                           | Private                                     | Sample Text                 |                    |                     |                          |                        |                            |                         |          |
| Related Lookup Filters                 |                                             | Sample Text                 | ا ۱                | -Column 🔘 2-Colur   | nn                       |                        |                            |                         |          |
| Search Layouts                         | Type<br>Lead Source                         | Sample Text                 |                    | ок                  | Cancel                   |                        |                            |                         |          |
| earch Layouts                          | Lead Gource                                 | Compressional               |                    | UK                  | Garicer                  |                        |                            |                         |          |
| earch Layouts for Salesforce<br>lassic | Other Information (Header                   | visible on edit only)       |                    |                     |                          |                        |                            |                         |          |
| riggers                                | Additional Information (H                   | eader visible on edit only) |                    |                     |                          |                        |                            |                         |          |
|                                        |                                             | Sample Text                 |                    |                     | Mala Car                 | npetitor(s) Sample Tex | ut.                        |                         |          |

6. Next, in the Opportunity Layout options, select **Visualforce Pages**, then drag **RfpioOpportunity** to the section you just created. Select the Opportunity object from the list.

| Setup Home Object                    | t Manager 🗸                                                                                           | ★▼ 〓 � ? ‡ (                                                                                                   |
|--------------------------------------|----------------------------------------------------------------------------------------------------|----------------------------------------------------------------------------------------------------|
| Setup Home Object                    |                                                                                                    | es de le Nobel d'Altre d'Asselle e Mestal de Nobel d'Asselle d'Asselle e Nobel d'Asselle d'Asselle d'Asselle d |
| etails                               | Save * Quick Save Preview As* Cancel 🔊 Undo 🔿 Redo 🛛 🗃 Layout Properties                              | (~ U~~~ (~ ~ )))(~ U~~~                                                                                        |
| elds & Relationships                 | Custom Links Q Quick Find Page Name *<br>Quick Actions * Section                                      |                                                                                                    |
| ge Layouts                           | Mobile & Lightning Actions<br>Expanded Lookups<br>Opportunity makes<br>Related Lists Rhjolopportunity |                                                                                                    |
| ghtning Record Pages                 | Visualforce Pages                                                                                     |                                                                                                    |
| ttons, Links, and Actions            | Opportunity Name Sample Text     Account Name Sample Text                                             |                                                                                                    |
| ompact Layouts                       | Type Sample Text * Stag<br>Lead Source Sample Text • Probability (%                                   | ge Sample Text                                                                                                 |
| ld Sets                              | Primary Campaign Source                                                                               | ce <u>Sample Text</u>                                                                                          |
| oject Limits                         | RFPIO Projects                                                                                        |                                                                                                    |
| cord Types                           | RfpioOpportunity     Other Information (Header visible on edit only)                                  |                                                                                                    |
| lated Lookup Filters                 |                                                                                                    |                                                                                                    |
| earch Layouts                        | Additional Information (Header visible on edit only) Order Number Sample Text Main Competitor(s)      |                                                                                                    |
| arch Layouts for Salesforce<br>assic | Current Generator(s) Sample Text Delivery/Installatio<br>Tracking Number Sample Text                  | m Sampie lext<br>Iš                                                                                            |
| ggers                                | System Information (Header visible on edit only)                                                      | ay <u>Sample Text</u>                                                                                          |
| lidation Rules                       | Description Information (Header visible on edit only)                                                 |                                                                                                    |

7. Click **Properties** (i.e. the wrench icon) on the right side of the RFPIO section.

|                                                                                                    | Q Search Setup                                                                                                    |                                                                                                    |                        | 🌜 🕸 🖈 🖅 🗄 🖈 🖈                                |
|----------------------------------------------------------------------------------------------------|----------------------------------------------------------------------------------------------------|----------------------------------------------------------------------------------------------------|------------------------|----------------------------------------------|
| Setup Home Object<br>SETUP > OBJECT MANAGER<br>Opportunity                                                                                            | t Manager 🗸                                                                                                    | nsett (ZZZZZANIE (ZASNICZNI)                                                                                     | C JING C III ANG C     | NNNN JINTE – JENSETTE 22228-NULTE NSNN JINTE |
| Details<br>Fields & Relationships<br>Page Layouts<br>Lightning Record Pages<br>Buttons, Links, and Actions                                            | Save * Quick Save Preview As* Cancel U I and Cancel Cancel Can | and the second second of the second second second second second second second second second second second second | <u> </u>               |                                              |
| Compact Layouts<br>Field Sets<br>Object Limits<br>Record Types<br>Related Lookup Filters<br>Search Layouts<br>Search Layouts for Salesforce<br>Lassic | RFPIO Projects                                                                                                    | ντ. ΒιβιοΟρ                                                                                                    | portunity (Scrollbars) | <b>د</b> ر                                   |
| riggers<br>alidation Rules                                                                                                    |                                                                                                    |                                                                                                    |                        |                                              |

8. Set the height to 500 pixels. This is the optimal setting to view RFPIO projects in Salesforce. Click **OK**.

|                                                       | Q Search Setup                                                                                                    |                                                                                         | *• 🖪 🎕 ? 🌣 🖡 🧑                                                                                                   |
|-------------------------------------------------------|----------------------------------------------------------------------------------------------------|-----------------------------------------------------------------------------------------|----------------------------------------------------------------------------------------------------|
| Setup Home Obje                                       | t Manager 🗸                                                                                                    | HCTHESHATANG (ANNOUNC DROMCTHESHATANG)                                                  | R – JUSI (7778–1410) – MUSI (* MUSI (* MUSI (* MUSI (* MUSI (* MUSI (* MUSI (* MUSI (* MUSI (* MUSI (* MUSI (* M |
| Details<br>Fields & Relationships                     | Save  Quick Save Preview As.  Cancel O Undo Quick Save Cancel Quick Find Page Name Quick Actions Image Section Info | Redo   E Layout Properties                                                              |                                                                                                    |
| Page Layouts                                          | Mobile & Lightning Actions<br>Expanded Lookups<br>Related Lists<br>Reformation Related Lists                        |                                                                                         |                                                                                                    |
| Lightning Record Pages<br>Buttons, Links, and Actions | Report Charts Visualforce Pages                                                                                     |                                                                                         |                                                                                                    |
| Compact Layouts<br>Field Sets<br>Object Limits        | RFPIO Projects                                                                                                    | Visualforce Page Properties × Width (in pixels or %) Height (in pixels) Show scrollbars |                                                                                                    |
| Record Types<br>Related Lookup Filters                |                                                                                                    | Show label                                                                              |                                                                                                    |
| Search Layouts<br>Search Layouts for Salesforce       |                                                                                                    |                                                                                         |                                                                                                    |
| Classic                                               |                                                                                                    |                                                                                         |                                                                                                    |
| Validation Rules                                      |                                                                                                    |                                                                                         |                                                                                                    |

9. When finished, click **Save** to save the layout.

|                                                                       | Q Search Setup                                                                                            | × 🖬 🚓 ? 🌣 🖡 🐻                            |
|-----------------------------------------------------------------------|----------------------------------------------------------------------------------------------------|------------------------------------------|
|                                                                       | t Manager 🗸                                                                                               | HC7112ABE(NEWO)MC-DEST[C71125AB17NEWO)MC |
| Opportunity                                                           | Save * Duick Save Preview As* Cancel 🐼 Undo 🕼 Redo 📷 Layout Properties                                    |                                          |
| Details                                                               | Custom Links Quick Find Page Name &                                                                       |                                          |
| Fields & Relationships                                                | Cuick Actions + Section<br>Mobile & Lightning Actions + Blank Space<br>Expanded Lookups Opportunity/tatae |                                          |
| Page Layouts<br>Lightning Record Pages<br>Buttons, Links, and Actions | Related Liss Report Charls Usualforce Pages                                                               |                                          |
| Compact Layouts                                                       | RFPIO Projects                                                                                            |                                          |
| Object Limits                                                         |                                                                                                    |                                          |
| Record Types                                                          |                                                                                                    |                                          |
| Related Lookup Filters                                                |                                                                                                    |                                          |
| earch Layouts                                                         |                                                                                                    |                                          |
| earch Layouts for Salesforce<br>llassic                               | VT RfpioOpportunity (Sorell                                                                               | ibars)                                   |
| Stamon .                                                              |                                                                                                    |                                          |

### Working with Projects on Object Records in Salesforce

With RFPIO added to object page layouts (e.g. Opportunities, Leads, and Accounts), you can now log in to RFPIO from the respective page and associate projects with object records. First, to log in to RFPIO, and in this example, from an Opportunities record detail page, follow the steps below:

1. Go to one of your apps in Salesforce (e.g. Sales), then click on the **Opportunities** tab.

| All<br>Sales Home Opportunities V Leads V Tas                    |                           | Dards V Reports V Chatter Groups V More V                 |
|------------------------------------------------------------------|---------------------------|-----------------------------------------------------------|
| Quarterly Performance<br>CLOSED \$345,000 OPEN (>70%) \$0 GOAL / | As of Dec 2, 2020 3:07 PM | Assistant                                                 |
| 400x                                                             |                           | Nothing needs your attention right now. Check back later. |
| 240x<br>160x                                                     |                           |                                                           |
| 80x                                                              |                           |                                                           |
| Oct Nov<br>Closed Go                                             | 2020-12-01                |                                                           |
| Today's Events                                                   | Today's Tasks             |                                                           |
|                                                                  |                           |                                                           |

2. Select an Opportunity, then click on the **Details** tab.

|                                                               |          |                                         |                         | ** 🖩 🗠 ? 🌣 单 🤇                       |
|---------------------------------------------------------------|----------|-----------------------------------------|-------------------------|--------------------------------------|
| Sales Home Opportunities V Leads V                            | Tasks \  | Files V Accounts V Contacts V Cam       | paigns 🗸 Dashboards     | ✓ Reports ✓ Chatter Groups ✓ More ▼  |
| Opportunity<br>Dickenson Mobile Generators                    | SULLT AN | 0/1101                                  | C - 2138-24 - 27772-33  | + Follow New Case New Note Clone     |
| unt Name Close Date Amount<br>enson pic 8/27/2020 \$15,000.00 |          | portunity Owner<br>Bryan Collins £      |                         |                                      |
| Qualification     Needs Analysis                              | Value Pr | opositi Id. Decision M Perception An Pr | oposal/Price Negotiatio | on/R Closed ✓ Mark Stage as Complete |
| tivity <b>Details</b> Chatter                                 |          |                                         |                         | Related                              |
| opportunity Owner                                             |          | Amount                                  |                         | Products (0)                         |
| Bryan Collins                                                 |          | \$15,000.00<br>Expected Revenue         | i                       |                                      |
| vate                                                          | 1        | \$1,500.00                              |                         |                                      |
| portunity Name                                                |          | Close Date                              |                         | 📋 Notes & Attachments (0) 🔹          |
| ckenson Mobile Generators                                     | 1        | 8/27/2020                               | 1                       | _                                    |
| count Name                                                    |          | Next Step                               |                         | ,↑, Upload Files                     |
| ckenson plc                                                   | /        |                                         |                         | E Opload Hies                        |
| pe<br>ew Customer                                             | 2        | Stage<br>Oualification                  |                         | Or drop files                        |
| ad Source                                                     |          |                                         |                         |                                      |
| ad source<br>Irchased List                                    | 1        | Probability (%)<br>10%                  | /                       | S Contact Roles (0)                  |
|                                                               |          | Primary Campaign Source                 |                         |                                      |
|                                                               |          |                                         |                         |                                      |

3. Scroll to the RFPIO Projects section and click **Connect to RFPIO**.

| All V Q Search                                                                                                    | ★ 🖬 ಿ ? 🌣 .                                                                                                    | . 🗟 |
|----------------------------------------------------------------------------------------------------|----------------------------------------------------------------------------------------------------|-----|
| Sales Home Opportunities V Leads V Tasks V Files V Accounts V Contacts V Campaigns V Dashboard                                                                                                    | s $\lor$ Reports $\lor$ Chatter Groups $\lor$ More $\blacksquare$                                                                                                    | 1   |
| Dickenson Mobile Generators                                                                                                    | + Follow New Case New Note Clon                                                                                                    | e 🔻 |
| ✓ RFPIO Projects                                                                                                    | Partners (0)                                                                                                    |     |
| RFPIO Projects         Create Project         Associate Existing Projects         Remove Association         Launch RFPIO           Please Login into RFPIO application.         Please Login into RFPIO application.         Please Login into RFPIO application.         Please Login into RFPIO application.         Please Login into RFPIO application. | Stage History (2)                                                                                                    | •   |
| CONNECT TO REPIO<br>We will open a new page to connect your REPIO application.                                                                                                    | Stage:         Qualification           Amount:         \$15,000.00           Probability (%):         10%           Expected Rev.e.         \$1,500.00           Close Date:         9/22/2015           Last Modified By:         Bryan Collins           Last Modified:         10/19/2020, 4:57 AM |     |
| Create Project Associate Existing Projects Remove Association Launch RFPIO                                                                                                    | Stage:         Qualification           Amount:         \$15,000.00           Probability (%):         10%           Expected Reve         \$1,500.00           Close Date:         \$2/7/2020           Last Modified By:         Bryan Collins           Last Modified:         10/19/2020, 4:57 AM  |     |
| l l                                                                                                    | View All                                                                                                    |     |
| E Utility Bar Flow                                                                                                    |                                                                                                    |     |

Going forward, be sure that you are logged in to RFPIO when creating a new project through Salesforce.

#### **RFPIO-Salesforce Integration**

- 4. Once logged in, you have several options for working with projects on object records:
  - e. Create Project: create a project and associate it with the record
  - f. **Associate Existing Projects:** locate existing projects within your RFPIO instance(s) and associate them with records
  - g. Remove Association: remove associated project(s) from a record
  - h. Launch RFPIO: launch the RFPIO application in a separate tab

| Sales                                         | Home Opportunities             | → Leads → Task         |                         | Accounts 🗸 (     | Contacts 🗸 Campaigns 🗸      | Dashboards 🗸                | Reports 🗸                                        | Chatter Groups V Mo                                                                                    | 🏚 🌲 👼   |
|-----------------------------------------------|--------------------------------|------------------------|-------------------------|------------------|-----------------------------|-----------------------------|--------------------------------------------------|----------------------------------------------------------------------------------------------------|---------|
| Opportunity<br>Dickenso                       | on Mobile Generat              | ors                    |                         |                  |                             |                             | + Follow                                         | New Case New Note                                                                                      | Clone 🔻 |
| V RFPIO Proje                                 | ects                           |                        |                         |                  |                             | 0                           | Partners (                                       | 0)                                                                                                    |         |
| RFPIO Project<br>Select Compan<br>Mack Inc. T | y                              | Create Project Associa | te Existing Projects Re | move Association | aunch RFPIO                 | 2                           | Stage Hist                                       | ory (2)                                                                                                |         |
| Stage                                         | Project Name                   |                        | Client Name             | Due Date         | Sections                    | Prol                        | ge:<br>punt:<br>pability (%):<br>ected Reve      | Qualification<br>\$15,000.00<br>10%<br>\$1,500.00                                                      |         |
| Draft                                         | ABC USA<br>US Proposal Library |                        | RFP                     | 01.17.2021       | i≡ 17 ₤ 1<br>Jeffrey Miller | Clos                        | se Date:                                         | 9/22/2015<br>Bryan Collins<br>10/19/2020, 4:57 AM                                                      |         |
|                                               |                                |                        |                         |                  |                             | Prol<br>Exp<br>Clos<br>Last | ount:<br>oability (%):<br>ected Reve<br>se Date: | Qualification<br>\$15,000.00<br>10%<br>\$1,500.00<br>8/27/2020<br>Bryan Collins<br>10/19/2020, 4:57 AM |         |
|                                               |                                |                        |                         |                  |                             | _                           |                                                  | View All                                                                                               |         |

## **Viewing All RFPIO Projects in Salesforce**

To easily view all your RFPIO projects within Salesforce, go to the RFPIO Tab app:

1. Select the app menu and click **View All**.

| Sales Home Opportunities V | Leads 🗸          | All             | Accounts       | Contacts                  | Campaigns ∨ Da           | shboards 🗸   | Reports 🗸    | Chatter Groups |                      | 6 |
|----------------------------|------------------|-----------------|----------------|---------------------------|--------------------------|--------------|--------------|----------------|----------------------|---|
| Q. Search apps and items   |                  |                 |                |                           |                          |              | + Follow     | New Case New   | Note Clone           | - |
| Apps                       |                  |                 |                |                           |                          |              |              |                |                      |   |
| Service                    | ount<br>5,000.00 | Opportunity C   |                |                           |                          |              |              |                |                      |   |
| Marketing                  |                  |                 | -              | 25 MILL MILL NO. 1        |                          | 2/////////   |              | 1000           |                      |   |
| 🙉 Community                | s Analysis       | Value Propositi | Id. Decision M | Perception An             | Proposal/Price           | Negotiation/ | R Clos       |                | rk Stage as Complete |   |
| Salesforce Chatter         | s Analysis       | value Propositi | Id. Decision M | Perception An             | Proposal/Price           | Negotiation/ | R Clos       |                | TK Stage as Complete |   |
| Content                    |                  |                 |                |                           |                          |              |              |                |                      |   |
| Sales Console              |                  |                 |                |                           |                          | Re           | elated       |                |                      | _ |
| Service Console            | Email            |                 |                |                           |                          |              |              |                |                      |   |
| View All                   | Ernall           |                 |                |                           |                          |              | Products (   | 0)             |                      |   |
|                            | С                | reate a task    |                |                           | Add                      |              | ] Notes & At | tachments (0)  |                      |   |
|                            |                  |                 |                | Filters: All time • All a | ctivities • All types    |              |              |                |                      |   |
|                            |                  |                 |                | Refre                     | sh • Expand All • View A | ui l         |              |                |                      |   |
| ✓ Upcoming & Overdue       |                  |                 |                |                           |                          |              |              | Or drop files  |                      |   |
|                            |                  | No next steps.  |                |                           |                          |              |              |                |                      | _ |

2. Locate (or search for) and select the **RFPIO Tab** app from the App Launcher.

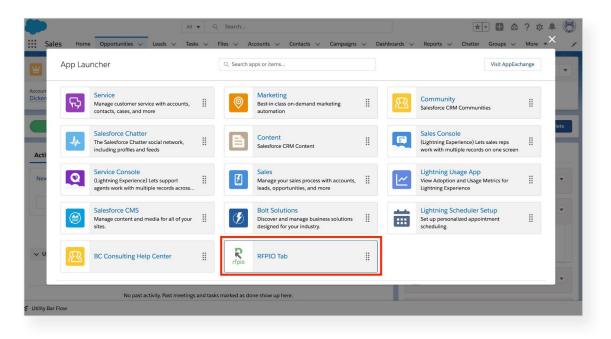

3. Associated projects that are part of your instance(s) of RFPIO will appear in the **RFPIO Projects** tab.

| RFPIC      | ) Tab  | Home         | Projects                   | All 🔻 Q | Search |                    |        |        | *      | 8 4 | \$?¢.  | n 👼<br>0 |
|------------|--------|--------------|----------------------------|---------|--------|--------------------|--------|--------|--------|-----|--------|----------|
| REPIO Proj | PIO Pr | ojects       |                            |         |        |                    |        |        |        |     |        |          |
|            |        |              | Company*<br>Mack Inc. TEST |         |        |                    |        | •      |        | C   | LAUNCH | RFPIO    |
| Stag       | ge f   | Project Name |                            |         |        | Client Name        | Due Da | ate    | Sectio | ns  | Team   |          |
| Draft      |        | ABC USA      | 10 %                       |         |        | RFP<br>Opportunity | 01.17  | 7.2021 | i≡     | 17  |        |          |
|            |        |              |                            |         |        |                    |        |        |        |     |        |          |
|            |        |              |                            |         |        |                    |        |        |        |     |        |          |
|            |        |              |                            |         |        |                    |        |        |        |     |        |          |
|            |        |              |                            |         |        |                    |        |        |        |     |        |          |
|            |        |              |                            |         |        |                    |        |        |        |     |        |          |

### **Connecting Salesforce with RFPIO**

Before beginning your first response project, you will need to connect RFPIO to Salesforce. To do so, follow the steps below:

1. Log in to RFPIO, select your avatar in the bottom left and click on Organization Settings.

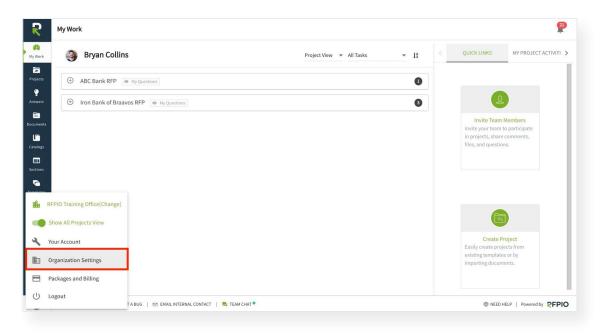

2. Under Integration, select CRM, then click on Configure under the Salesforce integration.

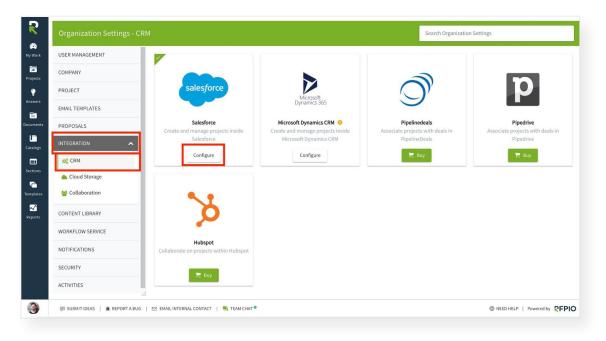

3. Enable the **Salesforce** toggle, then click **Submit**.

| R            | Organization Settings - CR     | м                                        | Search Organization Settings          |
|--------------|--------------------------------|------------------------------------------|---------------------------------------|
| 🗭<br>My Work | USER MANAGEMENT                | ÷                                        |                                       |
| Projects     | COMPANY                        | Salesforce (Enabled)                     |                                       |
| Answers      | PROJECT                        | Company id : 5e728405f15bf1cfb2e7b06     | SUBMIT                                |
| Ē            | EMAIL TEMPLATES                |                                          | SUBMIT                                |
| Documents    | PROPOSALS                      |                                          |                                       |
| Catalogs     | INTEGRATION                    | Ado New                                  |                                       |
| =            | 😋 CRM                          |                                          |                                       |
| Sections     | Cloud Storage                  |                                          |                                       |
| Templates    | 🐸 Collaboration                |                                          |                                       |
| Reports      | CONTENT LIBRARY                |                                          |                                       |
|              | WORKFLOW SERVICE               |                                          |                                       |
|              | NOTIFICATIONS                  |                                          |                                       |
|              | SECURITY                       |                                          |                                       |
|              | ACTIVITIES                     |                                          |                                       |
| 3            | 同 SUBMITIDEAS   資 REPORT A BUG | 😆 EMAIL INTERNAL CONTACT   💐 TEMI CHAT • | S NEED HELP   Powered by <b>PFPIO</b> |

4. Click Add New to create a new Salesforce instance.

|                  | CRM                                                       | Search Organization Settings |
|------------------|-----------------------------------------------------------|------------------------------|
| USER MANAGEMENT  | <i></i>                                                   |                              |
| COMPANY          | Salesforce (Enabled)                                      |                              |
| PROJECT          | Company id : 5e728405f15bf11cfb2e7b06                     |                              |
| EMAIL TEMPLATES  |                                                           | SUBMIT                       |
| PROPOSALS        | ADD NEW                                                   |                              |
| INTEGRATION      |                                                           |                              |
| og CRM           |                                                           |                              |
| 📥 Cloud Storage  |                                                           |                              |
| Sollaboration    |                                                           |                              |
| CONTENT LIBRARY  |                                                           |                              |
| WORKFLOW SERVICE |                                                           |                              |
| NOTIFICATIONS    |                                                           |                              |
| SECURITY         |                                                           |                              |
| ACTIVITIES       |                                                           |                              |
|                  | BUG   🗠 EMAIL INTERNAL CONTACT   🗮 TEAM CHAT <sup>®</sup> | NEED HELP   Powered by REF   |

5. Enter a name for the instance. Each Salesforce account will be considered as an instance.

| R            | Organization Settings - CRM    | A Search Organization Settings                                                                                                    |
|--------------|--------------------------------|----------------------------------------------------------------------------------------------------|
| 🖄<br>My Work | USER MANAGEMENT                | <del>\</del>                                                                                                    |
| Projects     | COMPANY                        | Salesforce (Enabled)                                                                                                    |
| Ç<br>Answers | PROJECT                        | Company id: 5e728405f15bf11cfb2e7b06 SUBMIT                                                                                                    |
| <b>E</b>     | EMAIL TEMPLATES                | SUBMI                                                                                                    |
| Documents    | PROPOSALS                      | RFPIO Test Instance                                                                                                    |
| Catalogs     |                                | Instance Name*                                                                                                    |
| Sections     | 🚓 CRM                          | RFPIO Test Instance                                                                                                    |
| emplates     | Second Second                  | Connect To: 🔞 Salesforce Production Instance 🕜 Salesforce Sandbox or test Instance 🖉 Salesforce by providing custom Domain URL                     |
| Reports      | CONTENT LIBRARY                | Sync Internal 1 Hours                                                                                                    |
|              | WORKFLOW SERVICE               | CONNECT TO SALESFORCE AND PUBLISH DATA FOR REPORTING                                                                                               |
|              | NOTIFICATIONS                  | Allow association of Intake/Projects with Salesforce objects from within RFPIO      Connect using Admin account instead of Individual user account |
|              | SECURITY                       | Allow association or intrake/Projects with salestore objects from within KPPIO      Connect using Admin account instead or monitorial user account |
|              | ACTIVITIES                     |                                                                                                    |
| 3            | 同 SUBMITIDEAS   身 REPORT A BUG | ESI EMALLINTERNAL CONTACT   🗮 TEAM CHAT®                                                                                                    |

6. Then, select the instance to connect to from the options. If you select **Salesforce by providing custom Domain URL**, add the URL in the Salesforce URL field.

| Organization Settings - CF | 2M Search Organization Settings                                                                                                    |
|----------------------------|----------------------------------------------------------------------------------------------------|
| USER MANAGEMENT            | <del>\</del>                                                                                                    |
| COMPANY                    | Salesforce (Enabled)                                                                                                    |
| PROJECT                    | Company Id : 5e728405f15bf11cfb2e7b06                                                                                                    |
| EMAIL TEMPLATES            | SUBMT                                                                                                    |
| PROPOSALS                  | RFPIO Test Instance                                                                                                    |
| INTEGRATION                | Instance Name*                                                                                                    |
| og CRM                     | RFPIO Test Instance                                                                                                    |
| Cloud Storage              |                                                                                                    |
| 嶜 Collaboration            | Connect To:  Salesforce Production Instance Salesforce Sandbox or test Instance Salesforce by providing custom Domain URL Sync Interval             |
| CONTENT LIBRARY            | 1 Hours -                                                                                                    |
| WORKFLOW SERVICE           |                                                                                                    |
| NOTIFICATIONS              | CONNECT TO SALESFORCE AND PUBLISH DATA FOR REPORTING                                                                                                |
| SECURITY                   | Z Allow association of Intake/Projects with Salesforce objects from within RFPIO 0 🗌 Connect using Admin account instead of Individual user account |
| ACTIVITIES                 | Select Object type for Project Association :                                                                                                    |
|                            | 🖉 EMALINTERNAL CONTACT   💐 TEAM CHAT * 🛞 NEED HELP   Powered by E                                                                                   |

- 7. Select a **Business Unit** (if applicable).
- 8. Specify the **Sync Interval.** This indicates the interval after which data from Salesforce will be synced with RFPIO.

**Note:** If 1 hour is specified as the sync interval, and no activities are carried out in a Salesforce-related project in RFPIO, data/changes made in Salesforce will not be automatically synced with RFPIO. Only when the user accesses the Salesforce project in RFPIO will data then be synced.

| Organization Settings       | - CRM Search Organization Settings                                                                                                    |
|-----------------------------|----------------------------------------------------------------------------------------------------|
| USER MANAGEMENT             | <i>+</i>                                                                                                    |
| COMPANY                     | Salesforce (Enabled)                                                                                                    |
| PROJECT                     | Company id : 5e728405f15bf11cfb2e7b06                                                                                                    |
| EMAIL TEMPLATES             | SUBMIT                                                                                                    |
| PROPOSALS                   | RFPIO Test Instance                                                                                                    |
| INTEGRATION                 | Instance Name *                                                                                                    |
| OC CRM                      | RFPIO Test Instance                                                                                                    |
| Cloud Storage Collaboration | Connect To:  Salesforce Production Instance Salesforce Sandbox or test Instance Salesforce by providing custom Domain URL                           |
| CONTENT LIBRARY             | 1 Hours ¥                                                                                                    |
| WORKFLOW SERVICE            | CONNECT TO SALESFORCE AND PUBLISH DATA FOR REPORTING                                                                                                |
| NOTIFICATIONS               | Allow association of Intake/Projects with Salesforce objects from within RFPIO 0     Connect using Admin account instead of Individual user account |
| SECURITY                    | Select Object type for Project Association :                                                                                                    |
| ACTIVITIES                  | Select object type of Project Association :                                                                                                    |

9. Click **CONNECT TO SALESFORCE AND PUBLISH DATA FOR REPORTING**. Selecting this will connect RFPIO to the Salesforce instance specified, and will also publish RFPIO project data for reporting in Salesforce.

|                             | CRM Search Organization Settings                                                                                                    |
|-----------------------------|----------------------------------------------------------------------------------------------------|
| USER MANAGEMENT             | <del>(</del>                                                                                                    |
| COMPANY                     | Salesforce (Enabled)                                                                                                    |
| PROJECT                     | Company id: 5e728405f15bf11cfb2e7b06                                                                                                    |
| EMAIL TEMPLATES             | SUBMIT                                                                                                    |
| PROPOSALS                   | RFPIO Test Instance                                                                                                    |
| INTEGRATION                 |                                                                                                    |
| ¢ CRM                       | RFPIO Test Instance                                                                                                    |
| Cloud Storage Collaboration | Connect To:  Salesforce Production Instance Salesforce Sandbox or test Instance Salesforce by providing custom Domain URL                       |
| CONTENT LIBRARY             | 1 Hours 🔻                                                                                                    |
| WORKFLOW SERVICE            | CONNECT TO SALESFORCE AND PUBLISH DATA FOR REPORTING                                                                                            |
| NOTIFICATIONS               |                                                                                                    |
| SECURITY                    | Allow association of Intake/Projects with Salesforce objects from within RFPIO O Connect using Admin account instead of Individual user account |
| ACTIVITIES                  | Select Object type for Project Association :                                                                                                    |

Continued on next page.

#### **RFPIO-Salesforce Integration**

- 10. A new window will appear. Enter your Salesforce login credentials and log in to your Salesforce org. Then click **Allow** on the next screen.
- 11. Once the connection between RFPIO and your Salesforce org has been established a success message will appear as shown below:

|                            | CRM                                                                                                 |                                            | Search Organization Settings                                |
|----------------------------|----------------------------------------------------------------------------------------------------|--------------------------------------------|-------------------------------------------------------------|
| USER MANAGEMENT            | Connect To: () Salesforce Production Instance                                                       | Salesforce Sandbox or test Instance        | O Salesforce by providing custom Domain URL                 |
| COMPANY                    | Sync Interval<br>1 Hours 💌                                                                          |                                            |                                                             |
| PROJECT                    |                                                                                                    |                                            |                                                             |
| EMAIL TEMPLATES            | Account connected and Reports can be generated                                                      |                                            |                                                             |
| PROPOSALS                  | <ul> <li>Allow association of Intake/Projects with Sale</li> <li>Export Response Package</li> </ul> | esforce objects from within RFPIO 0 🗌 Conr | nect using Admin account instead of Individual user account |
| INTEGRATION                | Export response Package                                                                             |                                            |                                                             |
| og CRM                     | Publish Response Package to 🔘 Chatter & Fil                                                         | es 🔘 Files                                 |                                                             |
| Cloud Storage              | Auto-Publish Export Response Package to S                                                           | ialesforce. (Max size: 20 MB)              |                                                             |
| 📽 Collaboration            | Select Object type for Project Association :                                                        |                                            |                                                             |
| CONTENT LIBRARY            | Objects                                                                                             | Project Report Field                       | Mapping                                                     |
| WORKFLOW SERVICE           | + Add Salesforce Data                                                                               |                                            |                                                             |
| NOTIFICATIONS              | Set Default: Opportunity                                                                            |                                            |                                                             |
| SECURITY                   | RFPIO Test Instance (Disabled)                                                                      |                                            | SUBMIT                                                      |
| ACTIVITIES                 |                                                                                                    |                                            |                                                             |
| 回 SUBMITIDEAS   賽 REPORTAE | ug   🖂 Email Internal contact   🗮 team chat 🍨                                                       |                                            | ⊗ NEED HELP   Powered by ₹                                  |

- 12. Select/deselect the checkboxes as needed:
  - a. Allow association of Intake/Projects with Salesforce objects from within RFPIO: If selected, users will be able to create intake/projects in RFPIO and associate them with Salesforce objects. If not selected, users will not be able to create Salesforce object-associated projects in RFPIO, but can continue creating projects within Salesforce.
  - b. Connect using Admin account instead of Individual user account: This option will only be available if the Allow association of Intake/Projects with Salesforce objects from within RFPIO checkbox is selected. If selected, the user will be able to connect with Salesforce using an admin account. When not selected, if the user is creating a Salesforce-associated project in RFPIO, they will need to connect to Salesforce using their own account.

|                  |                                                   |                                        | Search Organization Settings                                |
|------------------|---------------------------------------------------|----------------------------------------|-------------------------------------------------------------|
| USER MANAGEMENT  | Connect To : ( Salesforce Production Instance     | Salesforce Sandbox or test Instance    | Salesforce by providing custom Domain URL                   |
| COMPANY          | Sync Interval                                     |                                        |                                                             |
| PROJECT          |                                                   |                                        |                                                             |
| EMAIL TEMPLATES  | Account connected and Reports can be generated in |                                        |                                                             |
| PROPOSALS        | Allow association of Intake/Projects with Salesf  | orce objects from within RFPIO 🟮 🗹 Con | nect using Admin account instead of Individual user account |
| INTEGRATION      |                                                   |                                        |                                                             |
| QC CRM           | Publish Response Package to   Chatter & Files     | O Files                                |                                                             |
| Cloud Storage    | Auto-Publish Export Response Package to Sale      | esforce. (Max size: 20 MB)             |                                                             |
| 🚰 Collaboration  | Select Object type for Project Association :      |                                        |                                                             |
| CONTENT LIBRARY  | Objects                                           | Project Report Field                   | Mapping                                                     |
| WORKFLOW SERVICE | + Add Salesforce Data                             |                                        |                                                             |
| NOTIFICATIONS    | Set Default : Opportunity 💌                       |                                        |                                                             |
| SECURITY         | RFPIO Test Instance (Disabled)                    |                                        | SUBMIT                                                      |
| ACTIVITIES       |                                                   |                                        |                                                             |
|                  | 🗵 EMAIL INTERNAL CONTACT   📕 TEAM CHAT •          |                                        | @ NEED HELP   Powered b                                     |

13. From the Export Response Package section, select one of the radio button options. Select Chatter & Files when you need the export package to be published in Chatter as well as Notes and Attachments in Salesforce. Select Files if you want the export package to be published only in Notes and Attachments. For more information, refer to Publishing Export Response Packages to Salesforce.

|            | Organization Settings - CRM      | Search Organization Settings                                                                                                    |
|------------|----------------------------------|----------------------------------------------------------------------------------------------------|
| )<br>ark U | JSER MANAGEMENT                  | Connect To: 💿 Salesforce Production Instance 🚫 Salesforce Sandbox or test Instance 🚫 Salesforce by providing custom Domain URL                                             |
| s 0        | COMPANY                          | Systematical Hours 💌                                                                                                    |
|            | PROJECT                          |                                                                                                    |
| E          | MAIL TEMPLATES                   | Account connected and Reports can be generated in Salesforce 💢 🧯 🥵                                                                                                    |
| s P        | PROPOSALS                        | Allow association of Intake/Projects with Salesforce objects from within RFPIO O Connect using Admin account instead of Individual user account<br>Export Response Package |
| . 11       | NTEGRATION                       |                                                                                                    |
|            | 😋 CRM                            | Publish Response Package to   Chatter & Files  Files                                                                                                    |
|            | Cloud Storage                    | Auto-Publish Export Response Package to Salesforce. (Max size: 20 MB)                                                                                                    |
|            | 嶜 Collaboration                  | Select Object type for Project Association :                                                                                                    |
| o          | CONTENT LIBRARY                  | Objects Project Report Field Mapping                                                                                                    |
| W          | NORKFLOW SERVICE                 | + Add Salesforce Data                                                                                                    |
| N          | NOTIFICATIONS                    | Set Default: Opportunity 💌                                                                                                    |
| S          | SECURITY                         | SUBMIT SUBMIT                                                                                                    |
| A          | ACTIVITIES                       |                                                                                                    |
| Q          | 🕮 SUBMITIDEAS   🎪 REPORTABUG   B | 2 EMAIL INTERNAL CONTACT   💐 TEAM CHAT®                                                                                                    |

 Under Select Object type for Project Association select the objects that can be associated with projects. To disassociate an object with RFPIO, deselect the checkbox. However, at least one object must be selected.

To add a custom object to associate with projects, click Add Salesforce Data.

Lastly, set the default object for project/intake association by choosing an option from the **Set Default** drop-down menu.

| R                      | Organization Settings - CRM                                    |                                                                            | Search Organization Settings                                                            |                         |
|------------------------|----------------------------------------------------------------|----------------------------------------------------------------------------|-----------------------------------------------------------------------------------------|-------------------------|
| My Work                | USER MANAGEMENT                                                |                                                                            | ts from within RFPIO 0 🗌 Connect using Admin account instead of Individual user account |                         |
| Projects               | COMPANY PROJECT                                                | Export Response Package Publish Response Package to  Chatter & Files Files | Files                                                                                   |                         |
| Answers                | EMAIL TEMPLATES                                                | Auto-Publish Export Response Package to Salesforce. (M                     |                                                                                         |                         |
| [ <b>T</b><br>Catalogs |                                                                | Select Object type for Project Association :                               | Desired Decest Field Manalan                                                            |                         |
| Sections               | <ul> <li>✿<sup>®</sup> CRM</li> <li>▲ Cloud Storage</li> </ul> | Objects                                                                    | Project Report Field Mapping Account Id [Reference]                                     | ×                       |
| emplates               | 嶜 Collaboration                                                | Lead                                                                       | Lead id [Reference] Opportunity Id [Reference]                                          | *<br>*                  |
| Reports                | CONTENT LIBRARY WORKFLOW SERVICE                               | Add Salesforce Data                                                        | opportunity is [reference]                                                              |                         |
|                        | NOTIFICATIONS                                                  | Set Default : Opportunity                                                  |                                                                                         |                         |
|                        | ACTIVITIES                                                     | RFPIO Test Instance ( Disabled)                                            |                                                                                         | SUBMIT                  |
| 0                      | .il<br>(€) SUBMITIDEAS   ∰ REPORTABUG   C                      | 🖻 EMAIL INTERNAL CONTACT \mid 🗮 TEAM CHAT 🎙                                | ⊗ NEED HELP   F                                                                         | Powered by <b>REPIO</b> |

15. Select the toggle and the bottom of the page to enable the instance. Then, click Submit.

| R MANAGEMENT APANY UJECT INL TEMPLATES DPOSALS |                                                                                    | Connect using Admin account instead of Individual user account                                                                                                    |
|------------------------------------------------|------------------------------------------------------------------------------------|----------------------------------------------------------------------------------------------------|
| AIL TEMPLATES                                  |                                                                                    |                                                                                                    |
| JPOSALS                                        |                                                                                    | MB)                                                                                                    |
| EGRATION                                       | Select Object type for Project Association : Objects                               | Project Report Field Mapping                                                                                                    |
| Cloud Storage                                  | Account     Lead                                                                   | Account Id [Reference]                                                                                                    |
| NTENT LIBRARY                                  | Opportunity     Add Salesforce Data                                                | Opportunity Id [Reference]                                                                                                    |
|                                                | Set Default: Opportunity   RFPIO Test Instance (Enabled)                           | SUBMIT                                                                                                    |
| INITIES                                        |                                                                                    | @ NED HELP   Powered by REP                                                                                                    |
|                                                | CRM Cloud Storage Collaboration TENT LIBRARY KFLOW SERVICE IFICATIONS URITY VITIES | GRATION     Cloud Storage       Cloud Storage     Image: Collaboration       Collaboration     Image: Collaboration       TENT LIBRARY     Image: Collaboration       KFLOW SERVICE     Image: Collaboration       FICATIONS     Set Default: Opportunity       Image: Collaboration     Image: Collaboration |

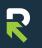